**User's Guide**

# **PURMO / THERMOPANEL radiators**

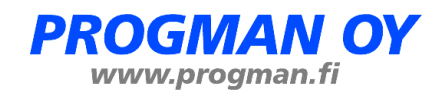

## **Contents**

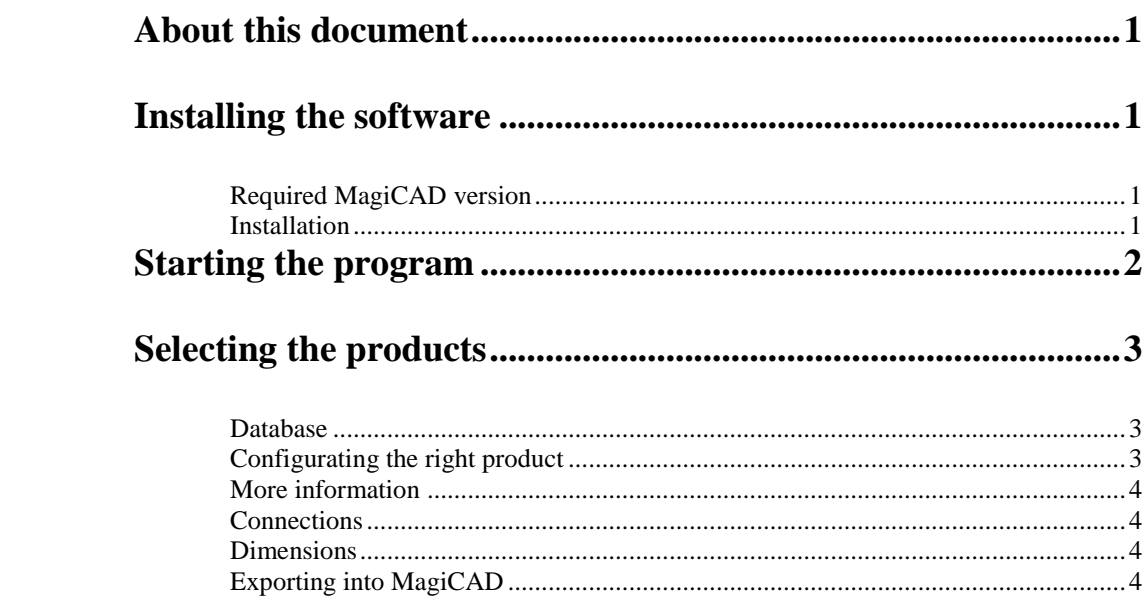

## **About this document**

This document contains instructions on using software *PURMO / THERMOPANELS radiators*.

*PURMO / THERMOPANELS radiators* is a Windows-based software which can be used as an extension to MagiCAD software.

## **Installing the software**

### **Required MagiCAD version**

PURMO / THERMOPANEL radiators -software works with the following MagiCAD for AutoCAD versions.

- MagiCAD 2013.11 and AutoCAD 2010-2014
- MagiCAD 2014.4 or newer and AutoCAD 2010-2015

## **Installation**

- 1. Ensure that you have required MagiCAD version installed on your computer
- 2. Install the PURMO / THERMOPANEL radiators software

The 32-bit version of the program is installed by running the installation program

**PURMO THERMOPANEL radiators 2014.10.1.msi**

The 64-bit version of the program is installed by running the installation program

**PURMO THERMOPANEL radiators x64 2014.10.1.msi**

Administrator privileges are recommended for installation. **Note if you have several AutoCAD versions on your workstation:** Before you run the installation program, start MagiCAD to make sure that *PURMO / THERMOPANEL radiators* installs on the same AutoCAD platform as MagiCAD.

## **Starting the program**

Before you start using *PURMO / THERMOPANEL radiators*, start MagiCAD and open a Heating&Piping project.

Run **CUILOAD** in AutoCAD, and browse the customization file from the directory where you installed the program (by default, the directory is *C:\Program Files\Rettig*).

When you first time start using *PURMO / THERMOPANEL radiators*, you need to load the customization file (*RettigMagi.cuix*) manually.

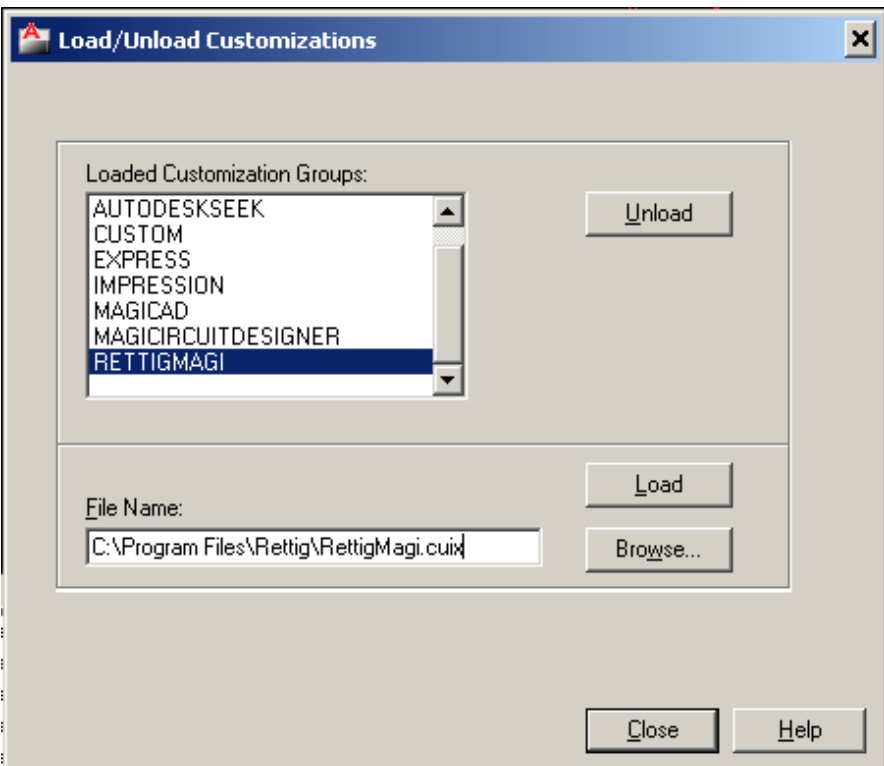

When you click *Load*, toolbar appears on the desktop.

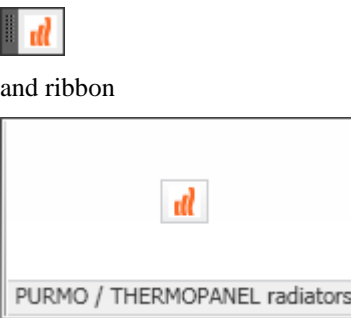

Next time you use AutoCAD, the customization file is automatically loaded. Click button to start PURMO / THERMOPANELS radiators MagiCAD.

## **Selecting the products**

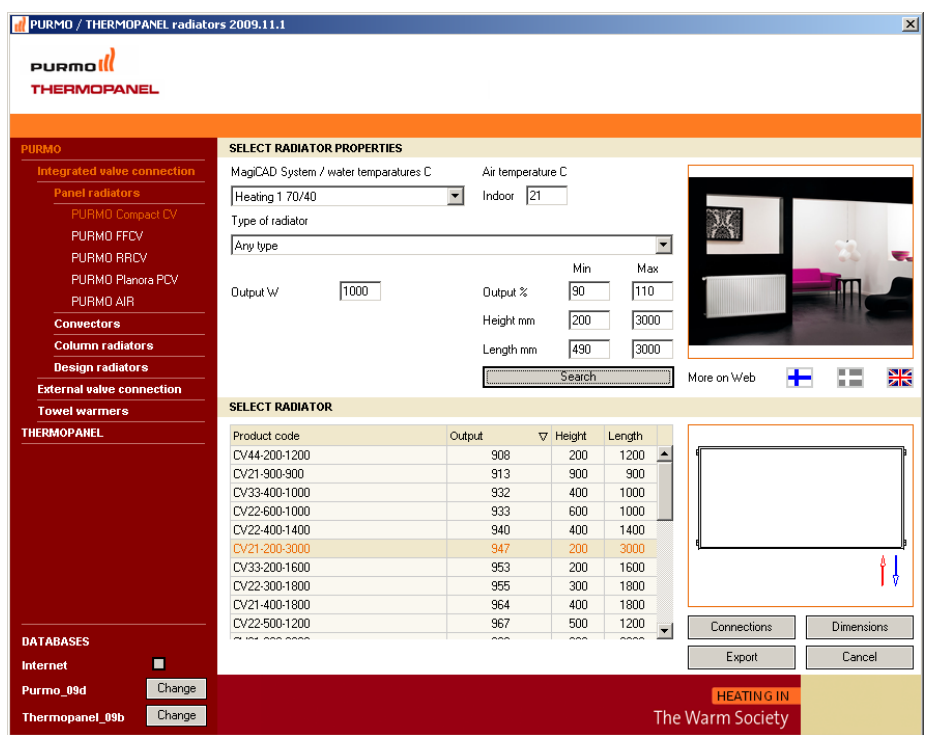

### **Database**

The installation package comes with a default product database. User can change the database by selecting "Internet Database" option when the software automatically searches for the latest MagiCAD product database the from Progman website or clicking on the "Change" button and pointing out the database folder from the hard disk.

## **Configuring the right product**

Select one of the product groups from the product tree on the left and then make the following configurations.

In MagiCAD System / water temperatures -combo shows now systems which are in current MagiCAD project. After system name there are supply and return water temperatures. If you want to edit systems values or make new system, return to MagiCAD and then click Project-button in MC-HP&V Project Manager toolbar and select Systems in Pipes-> Heating, cooling and special systems- branch. Note that trench convectors can be fan coils which functions as heating or cooling device. In that case user can provide wanted heating / cooling output for search.

Air temperature –value is 21 degrees as default. Value effects to radiator calculated output power.

In Type of radiator – combo can be select "Any type" or more specified type of the radiator.

In Output –field user gives the radiator heat output, which will be exported to MagiCAD and used in MagiCAD calculations.

Min / Max –fields can be used to restrict the selection and by clearing them the only restriction for radiators is Output -value.

Press Search-button after you have given desired input values. You will get list of possible radiators.

#### **More information**

See more information of the radiators by clicking a flag in "More on Web" section.

### **Connections**

Some of the radiators have more than one connection option. Click Connectionsbutton and then select radiator configuration-picture.

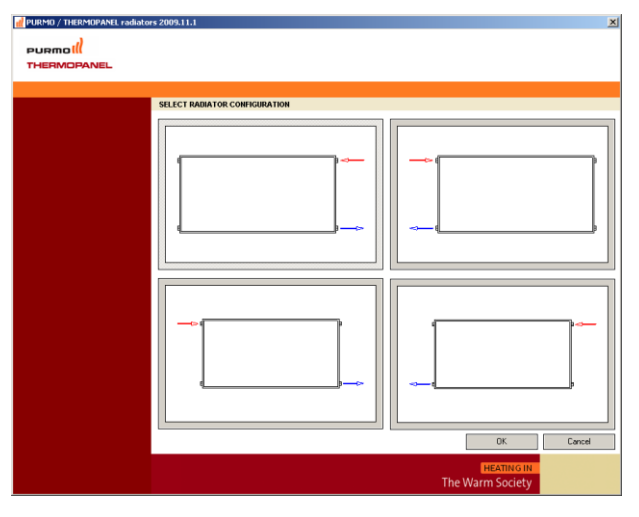

#### **Dimensions**

Clicking Dimensions-button you will see detail measurements of the radiator.

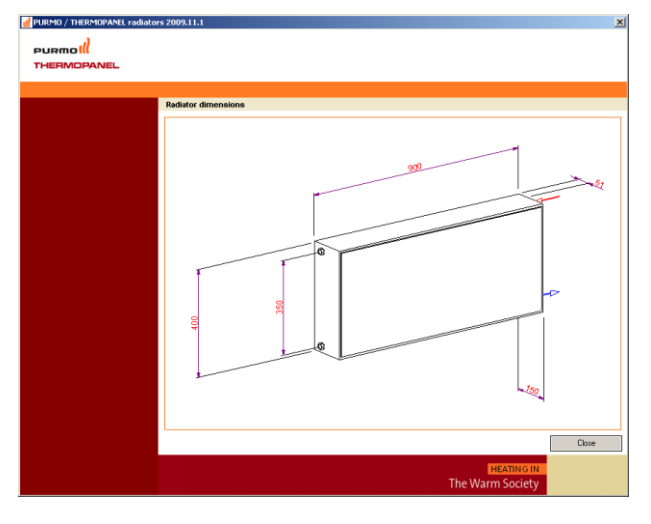

## **Exporting into MagiCAD**

Click Export-button to transfer radiator to MagiCAD drawing.

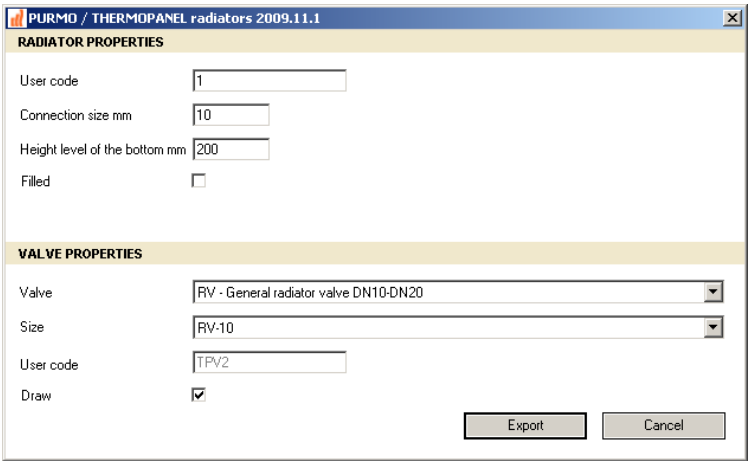

Give the following information

- User code for the radiator.
- Connection size
- Height level for the radiator.
- Check "Filled" if you want to see radiator "filled" in MagiCAD drawing, top view.
- Valve for the radiator.
- Valve size
- User code for the radiator
- Check "Draw" to make it visible in the drawing.

When radiator has integrated valve, it is also possible to select connection valve. Integrated valve / connection valve is never drawn into MagiCAD drawing but are taken into account in technical data / product code.

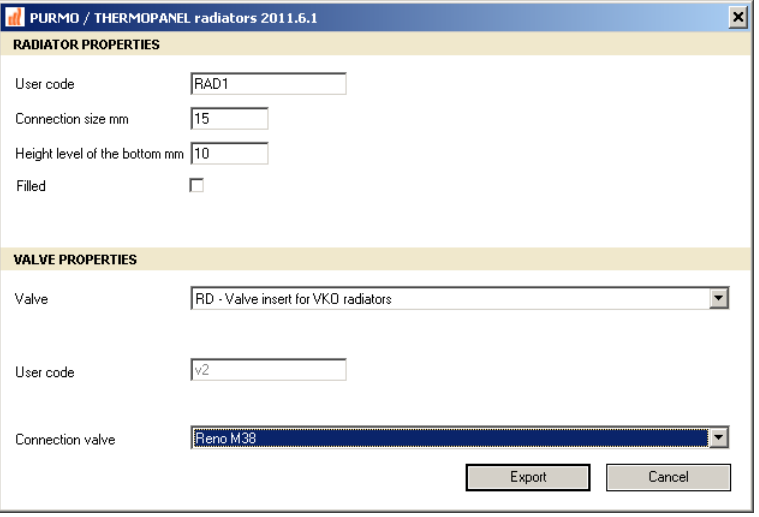

Click now Export button. If user code is already in use, the following message box will appear:

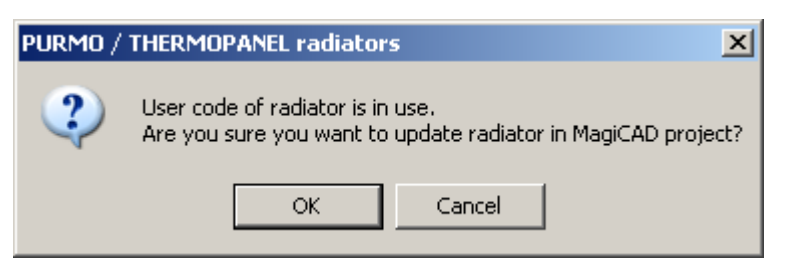

Click "Ok" if you want to use same user code for this radiator or "Cancel" to change user code.